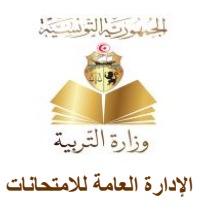

### **امتحان البكالوريا**

**I. الولوج إلى موقع التسجيل الخاص امتحان البكالوريا:**

## **https://bac.education.tn/**

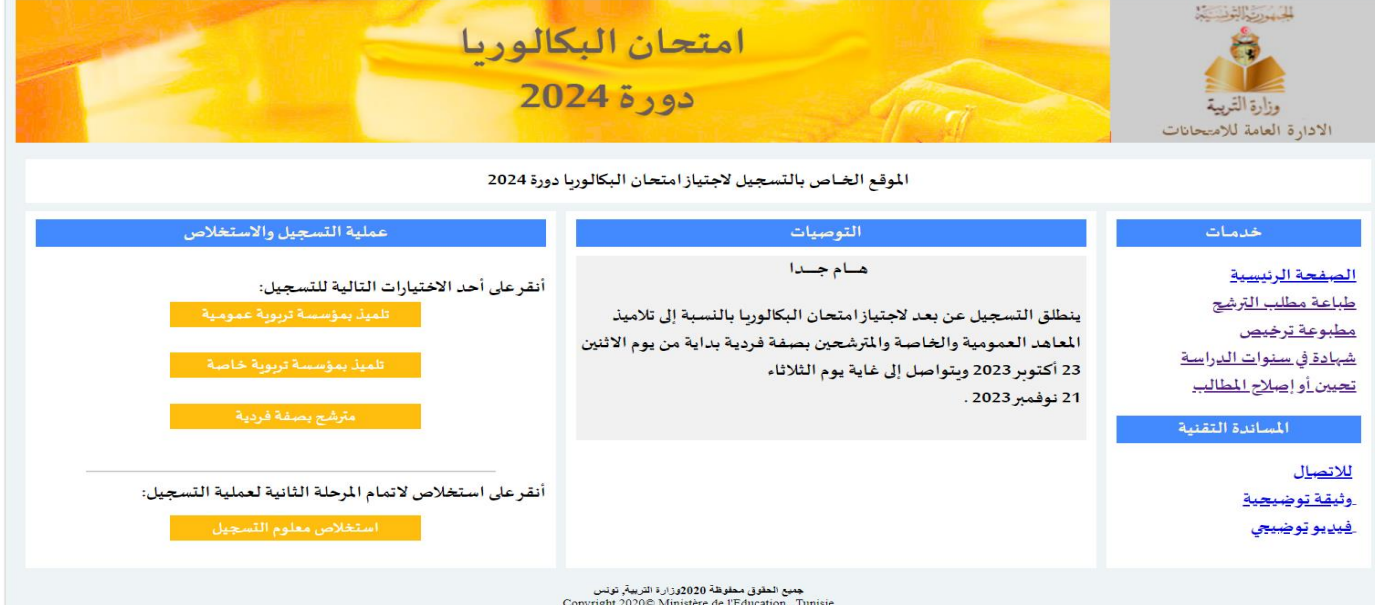

### أنقر على أحد الاختيارات التالية:

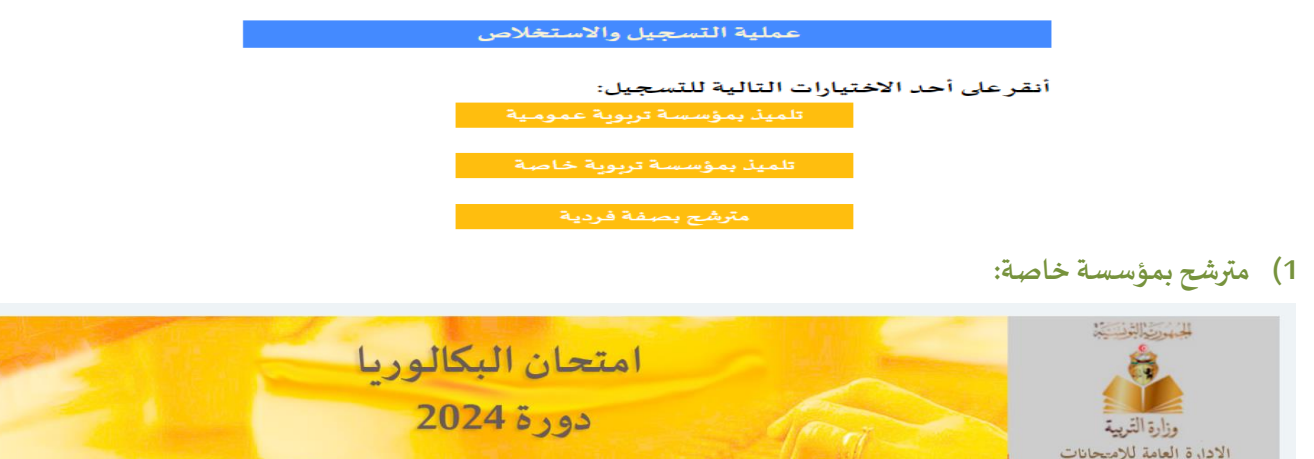

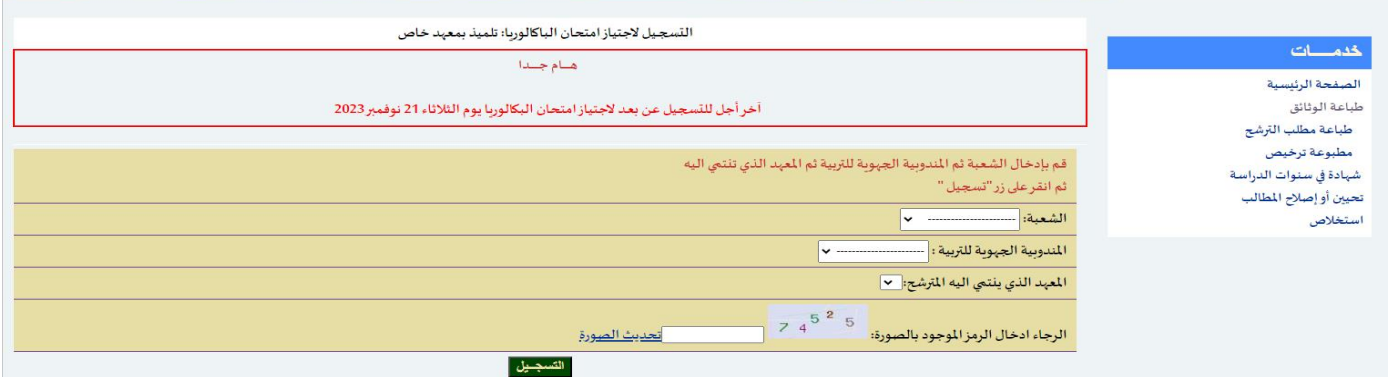

- أ) اختيار الشعبة
- ب) اختيارالمندوبية الجهوبة للتربية
- ت) اختيارالمعهد الذي ينتمي إليه المترشح
- ث) أكتب الرمز الموجود في الصورة ثم أنقر على زر "التسجيل"
- ج) ادخال المعطيات الخاصة بالتلميذ(ة)حسب المضمون باللغة العربية ثم النقرعلى زر "التسجيل"

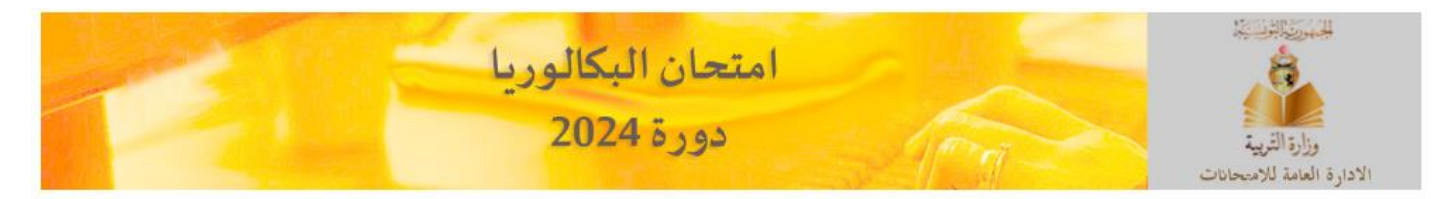

#### يتوجب ادخال المعطيات الخاصة بالتلميذ حسب المضمون وباللغة العربية

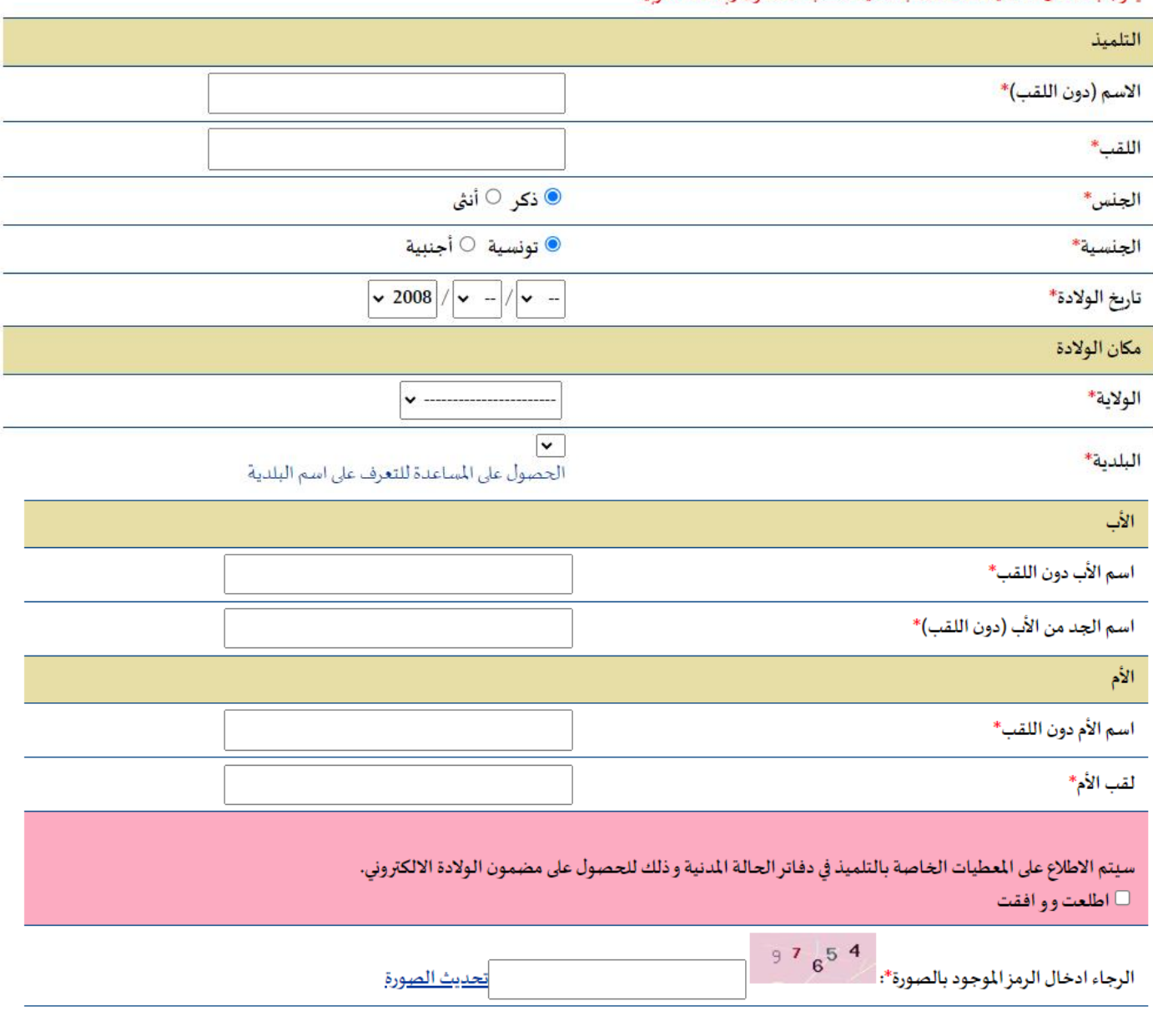

التسجيل

# ح) قم بإدخال جميع المعطيات ثم اضغط على زر"ت*سجي*ل"

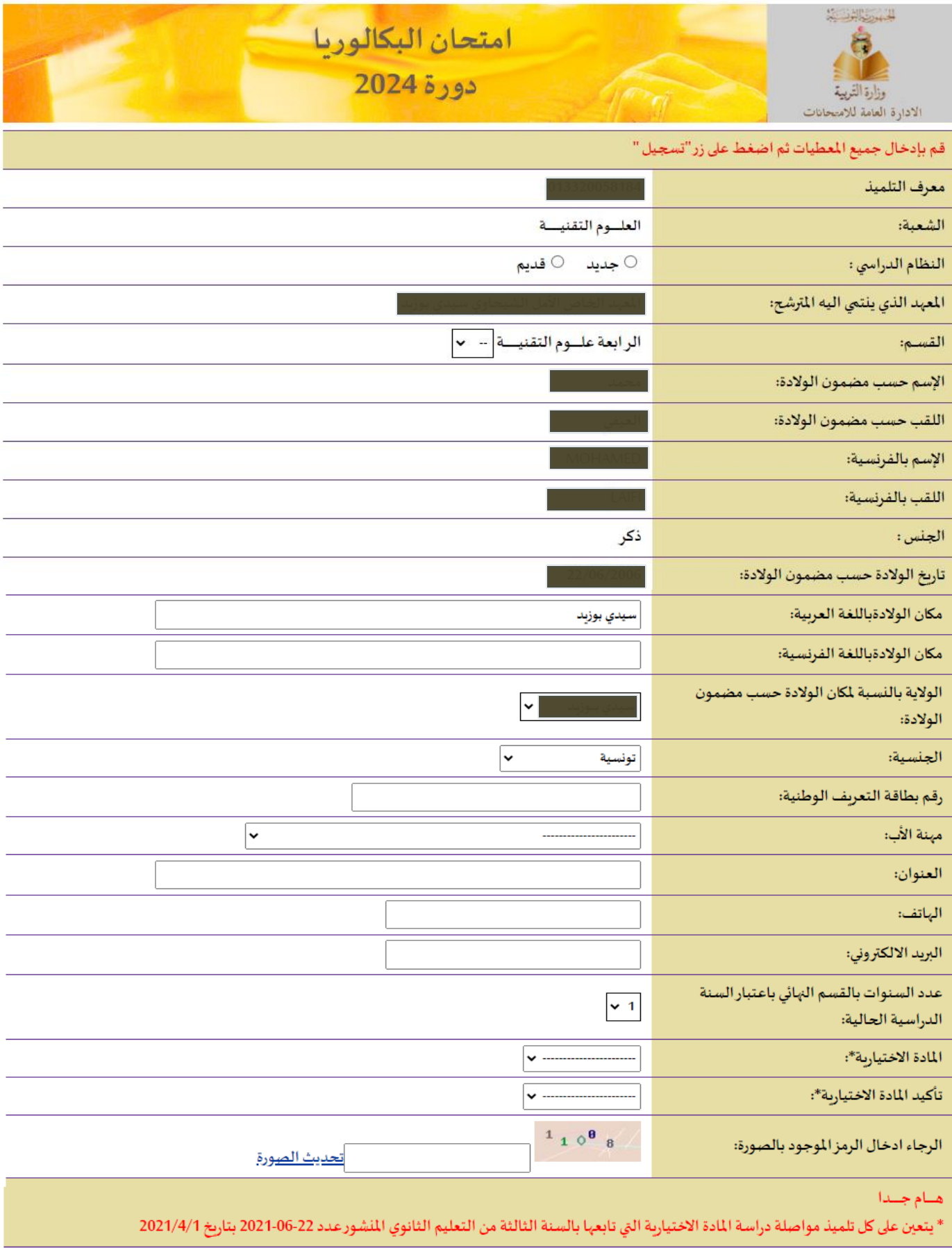

۔<br>تسجیل

#### اختيار"إطلعت عليه وو افقت" ثم اضغط على زر"المو افقة وطباعة مطلب الترشح"

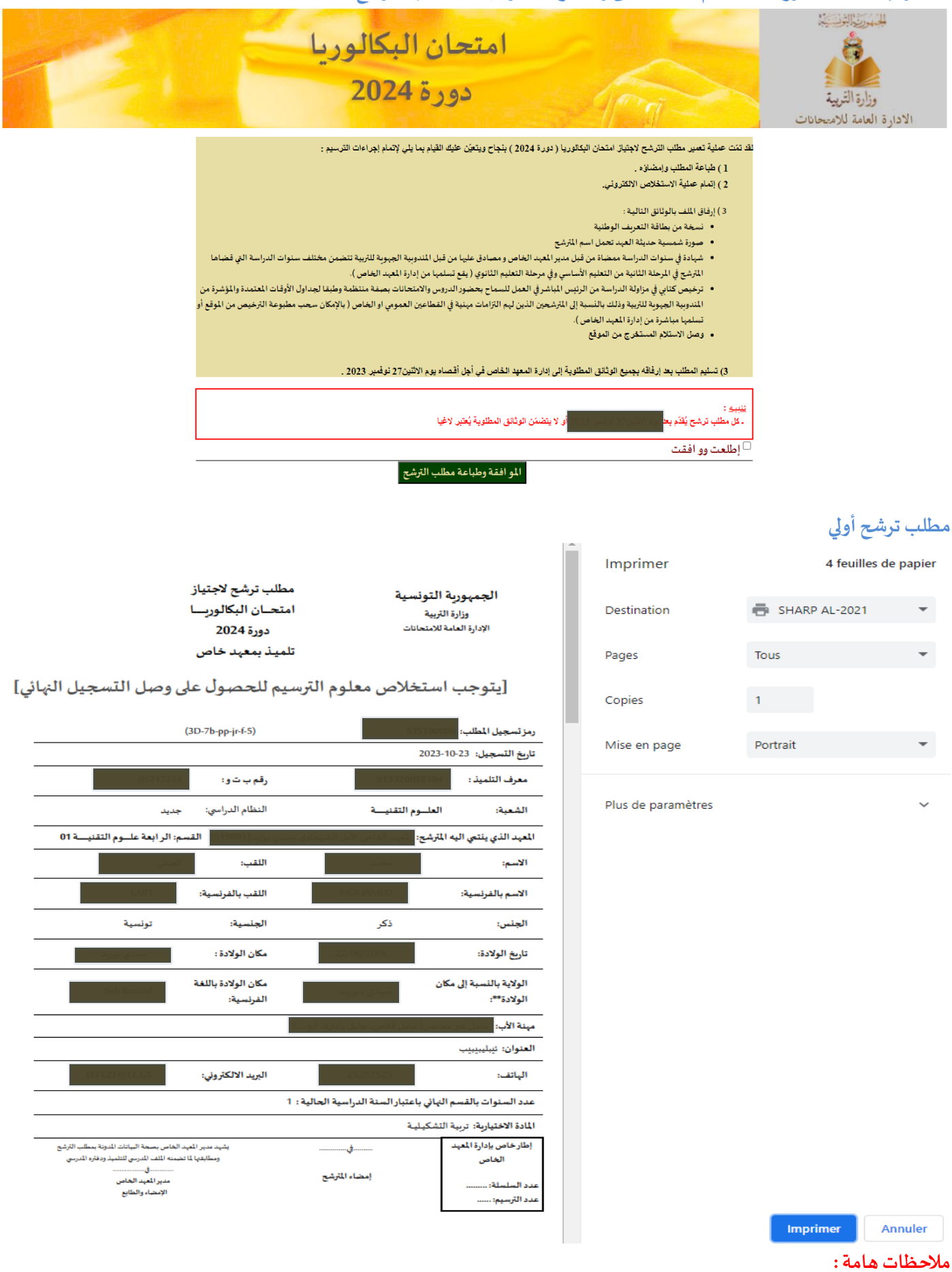

- تعتبر هذه العملية عملية تسجيل أولى وبتوجب استخلاص معلوم الترسيم للحصول على وصل التسجيل النهائي.
	- يمكن لكل مترشح تحيين مطلب الترشح أو طباعته خالل كامل فترة التسجيل.

## عملية استخالص معلوم التسجيل:

**أ( العودةللصفحةاألولىللتسجيل ثم أنقرعلىزر"استخال صمعلوم التسجيل"**

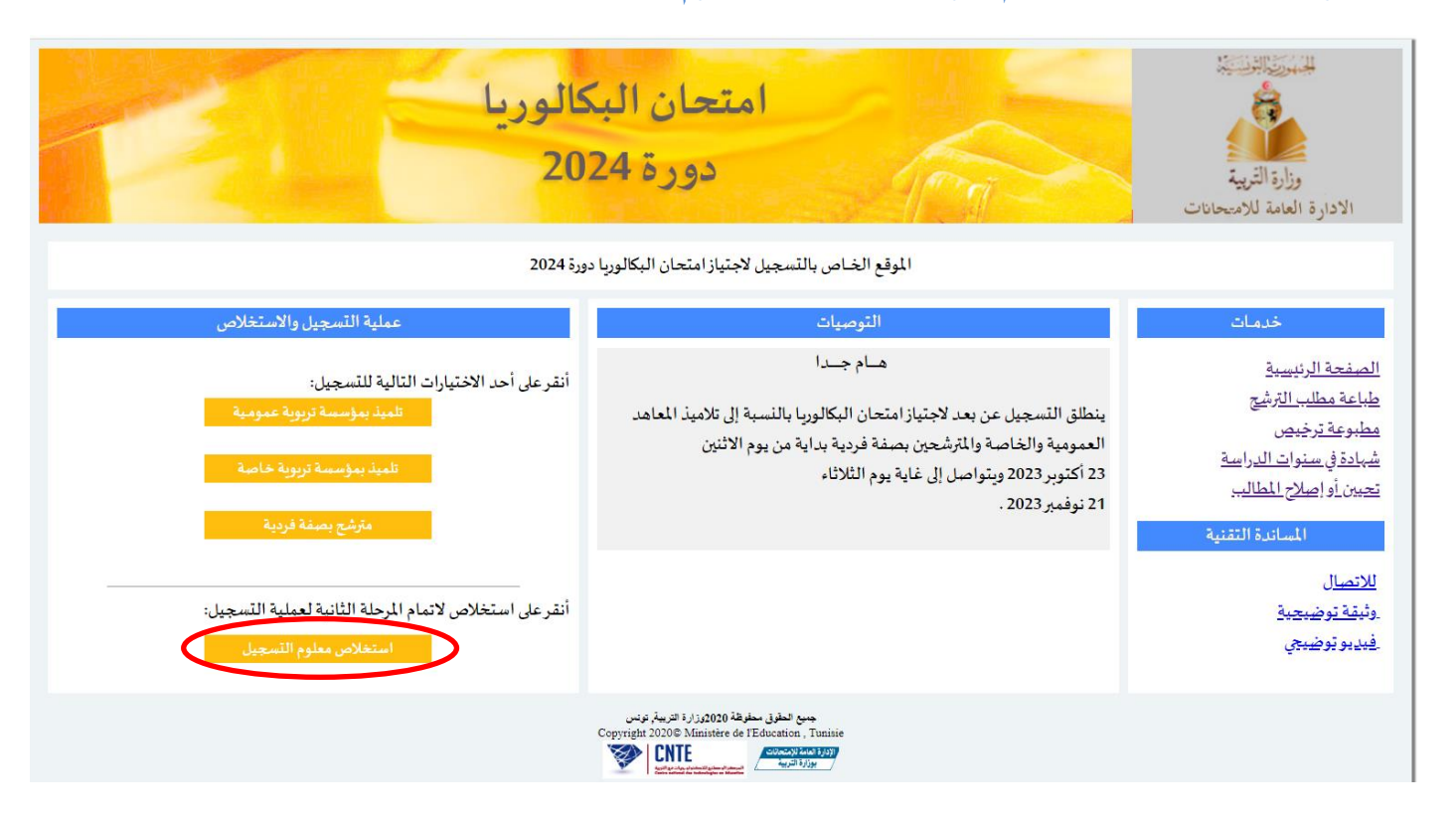

**ب( قم بإدخال رقم تسجيل مطلباملترشحأواملعرف الوحيد ثم انقرعلىزر"استخالص"**

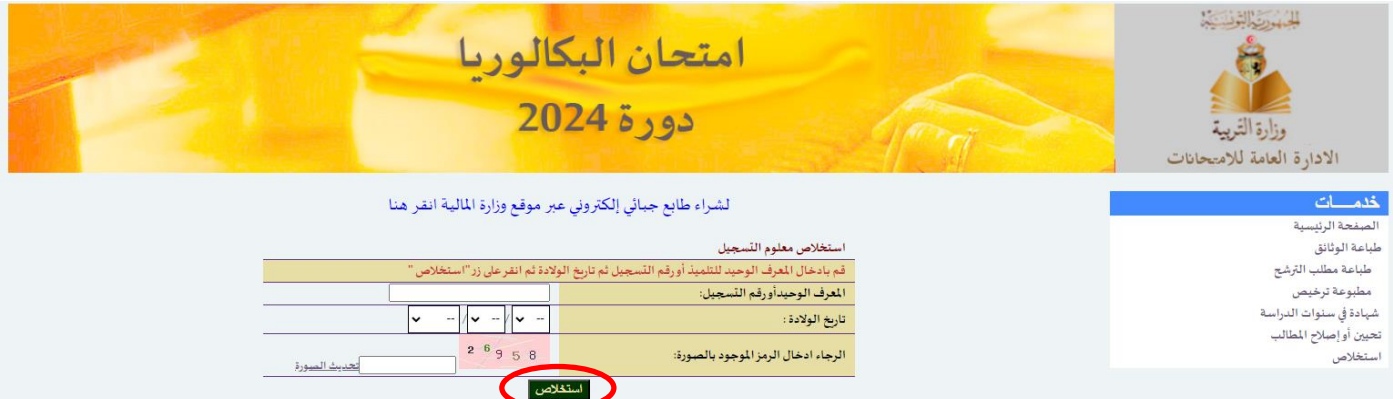

**ت( قم بإدخال رقم الطابع الجبائي االلكتروني بعد شرائه عبرموقع وزارةاملاليةثم انقرعلىزر"اال ستخالص"**

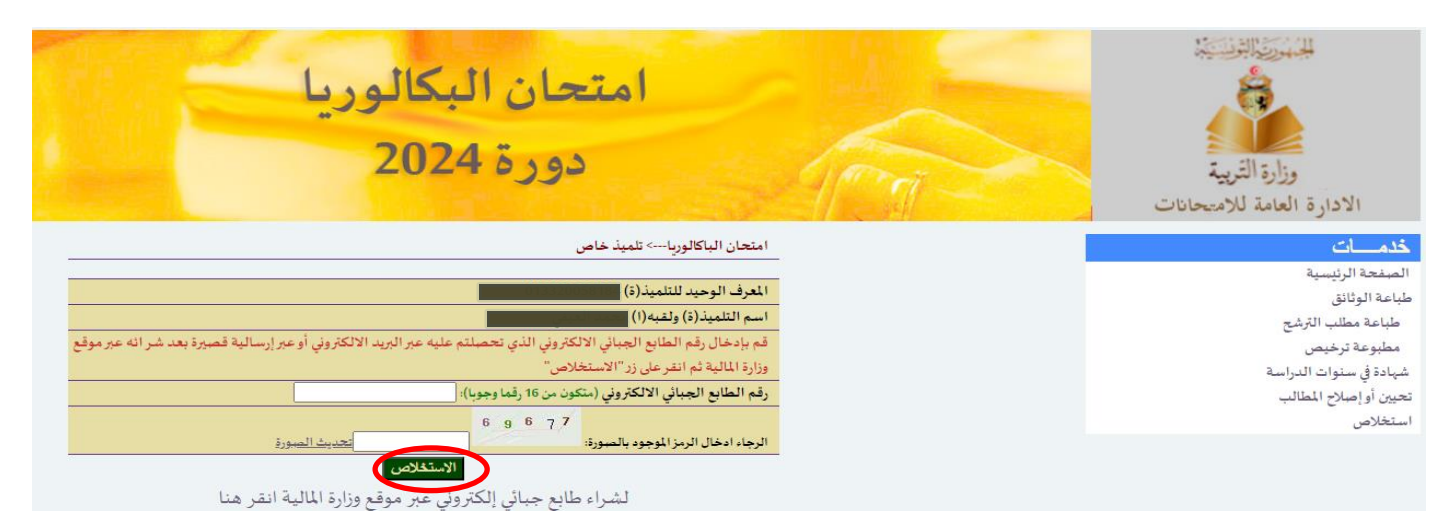

### **ث( طباعة مطلب الترشح بعد نجاح عملية االستخالص**

**لقد تمت عملية االستخالص بنجاح يمكنكم طباعة مطلب الترشح طباعة مطلب الترشح**

# **ج( بعد االنتهاء من عملية االستخالص بنجاح يمكنكم اآلن طباعة مطلب الترشح النهائي مصحوبا بوصل االستخالص اإللكتروني**

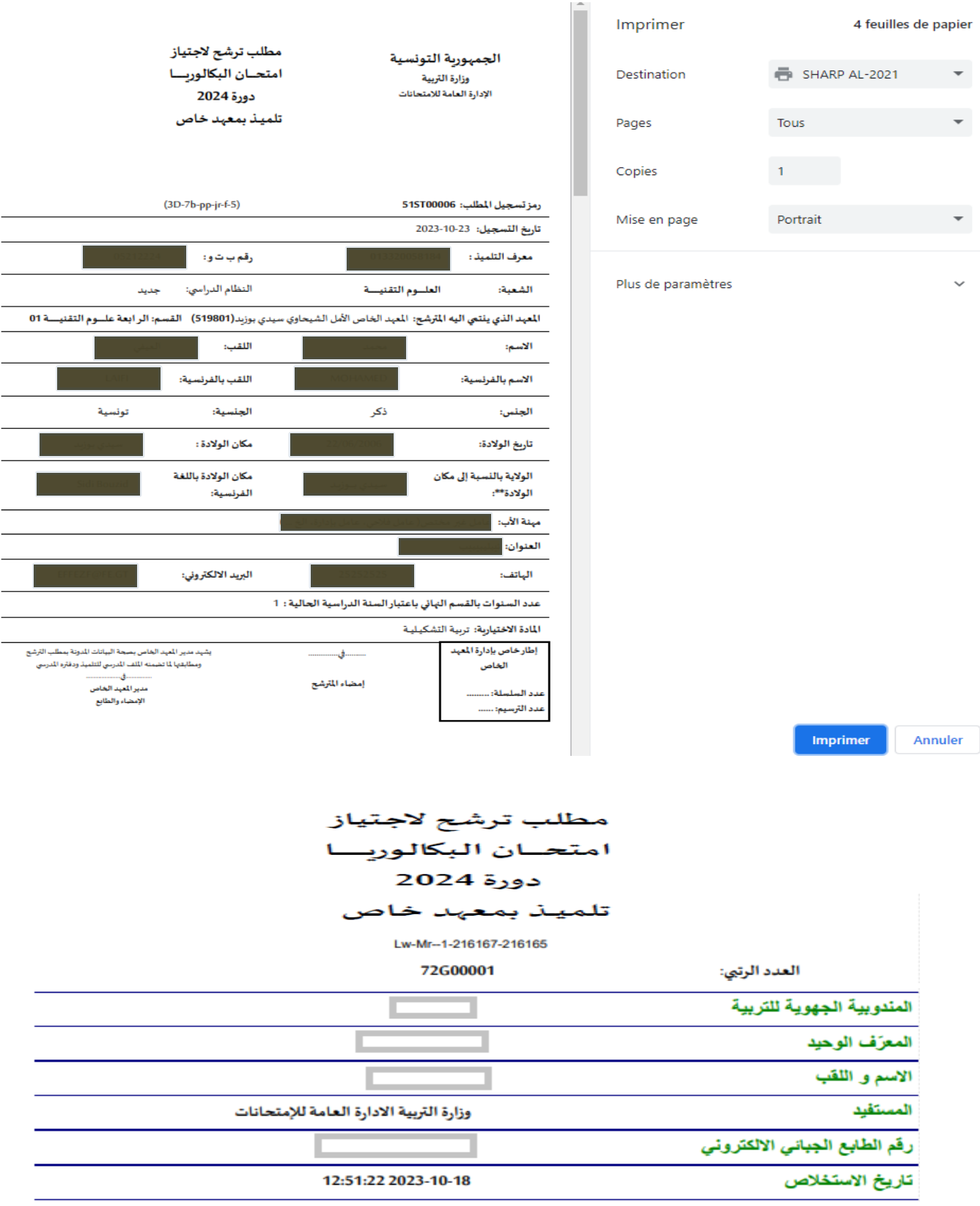

#### **مالحظة :**

لشراء طابع جبائي الكتروني بإمكانكم بالضغط علىزر**"أريدشراء طابع جبائي الكتروني"**للولوج ملوقعوزارة املالية

- اختر عدد الطوابع الجبائية املراد شرائه
- اضغط علىزر**"إضافة إلى السلة االلكترونية"**

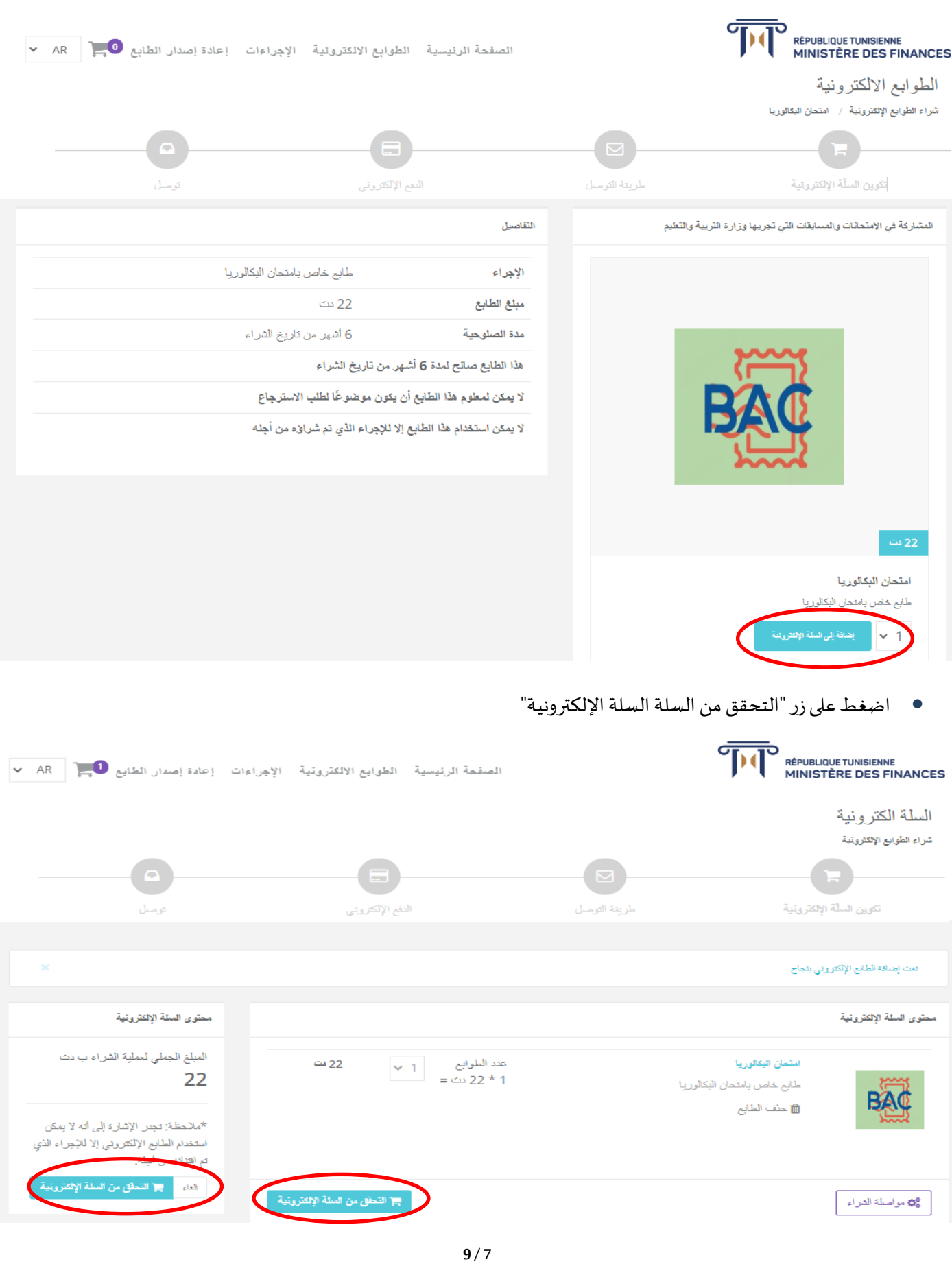

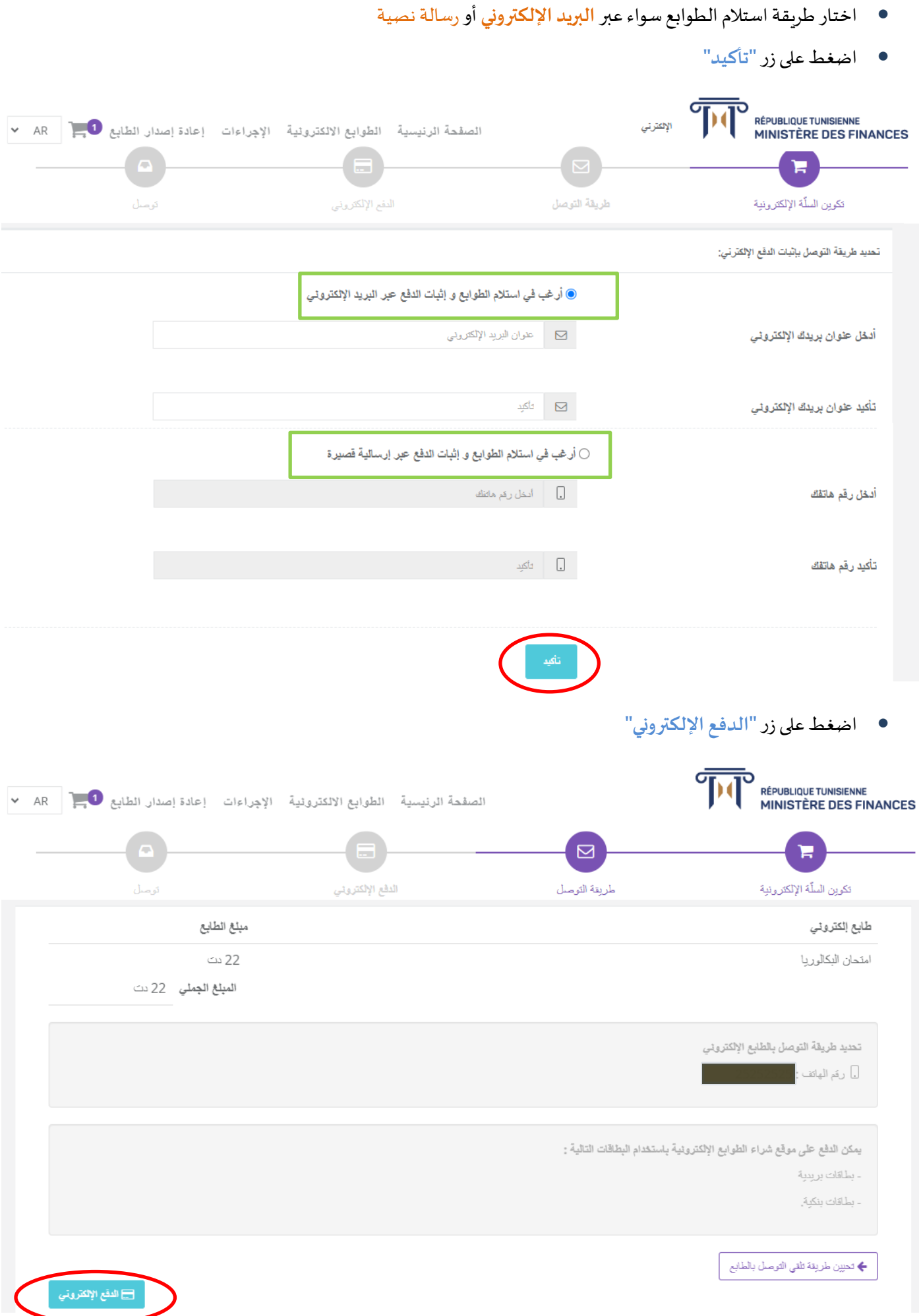

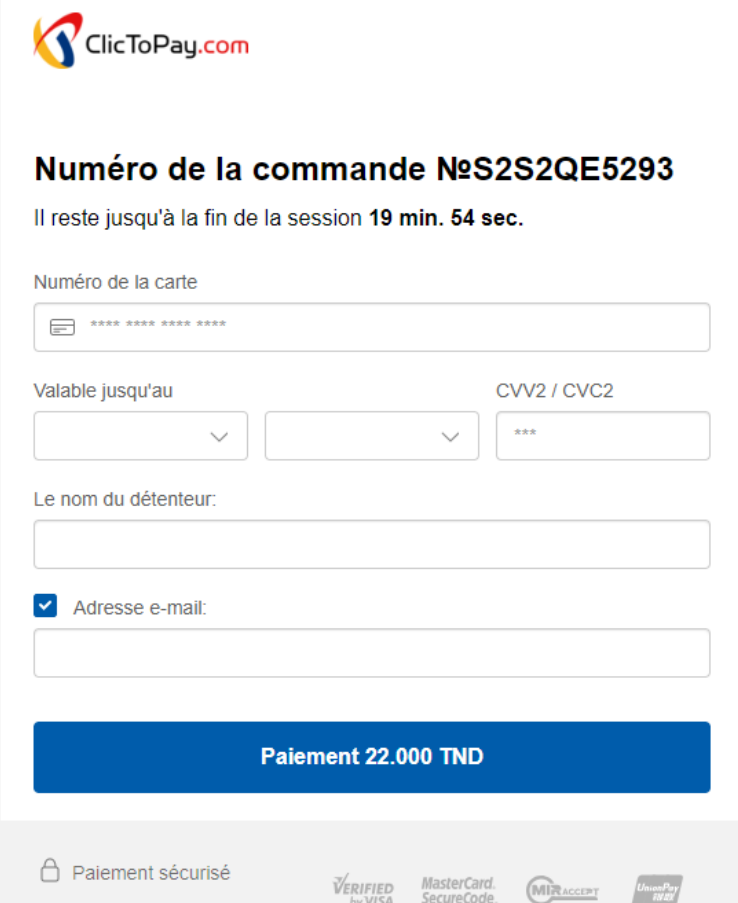

بعد استكمال عمليةالدفعااللكتروني يمكنكم الحصول علىوثيقةإثبات الدفع**"paiement de Justificatif"**

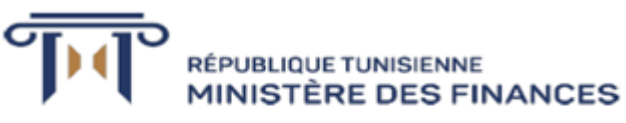

JUSTIFICATIF DE PAIEMENT A CONSERVER

#### **Timbres Fiscaux Électroniques**

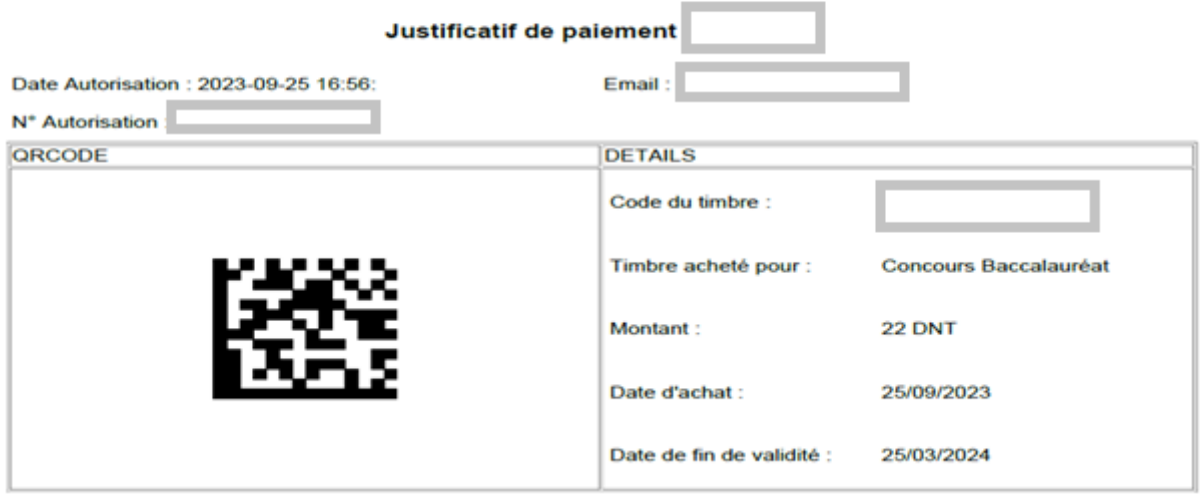